# **MODUL 01 SIMULASI RANGKAIAN ELEKTRONIKA PRAKTIKUM ELEKTRONIKA TA 2021/2022**

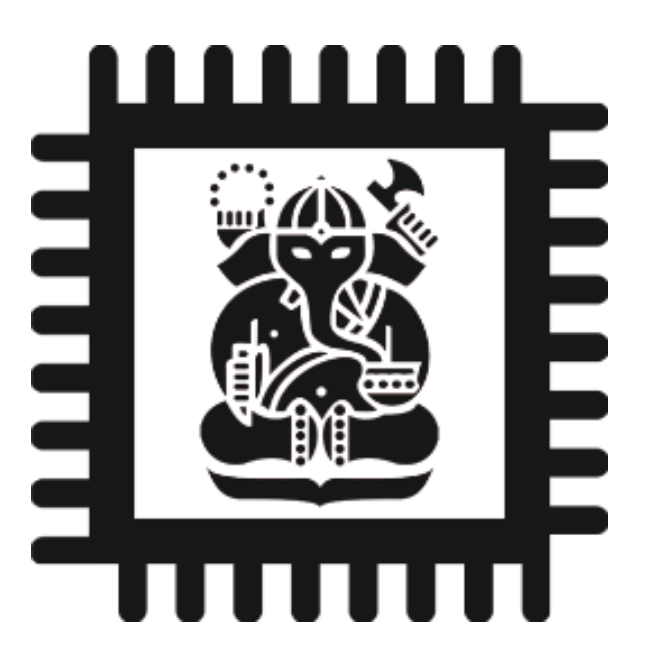

# **LABORATORIUM ELEKTRONIKA DAN INSTRUMENTASI PROGRAM STUDI FISIKA FAKULTAS MATEMATIKA DAN PENGETAHUAN ALAM INSTITUT TEKNOLOGI BANDUNG**

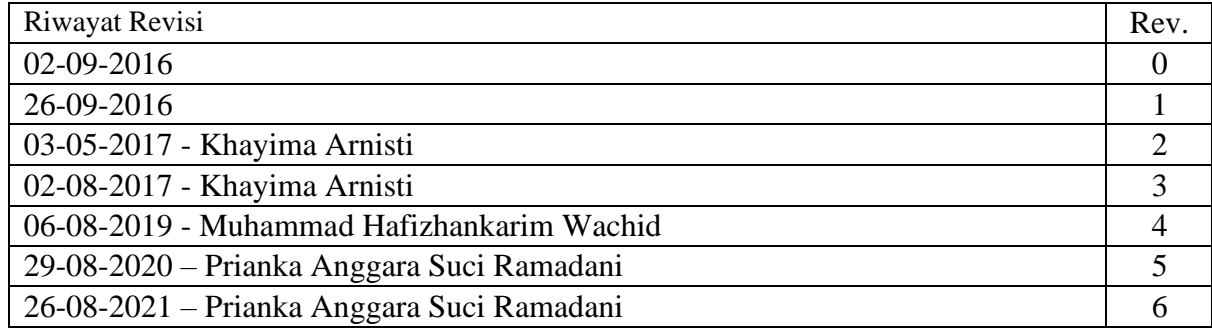

#### 1 TUJUAN

- Memahami *tools* yang terdapat pada ISIS Proteus.
- Memahami simulasi pengukuran pada ISIS Proteus.
- Membuat simulasi rangkaian menggunakan ISIS Proteus.

## PERSIAPAN 2

- Sebelum memulai praktikum, **pastikan praktikan telah menginstall Proteus pada laptop** yang akan digunakan (Pastikan Proteus yang telah terinstall bisa digunakan dengan baik).
	- **Semua anggota kelompok harus membawa serta laptop yang telah terinstall Proteus.**  Jika ada anggota kelompok yang tidak berhasil menginstall Proteus, maka wajib meminjam laptop yang telah terinstall Proteus dari praktikan di shift praktikum yang berbeda.
	- Sebelum memulai praktikum pastikan laptop dapat digunakan selama praktikum, pastikan **baterai terisi penuh** dan **membawa** *charger* **yang dapat digunakan**.**Siapkan** *mouse* (jika punya) karena praktikum ini akan lebih mudah dilakukan dengan menggunakan *mouse* .
	- Pelajari *software* Proteus, minimal praktikan harus sudah mengerti dengan tampilan dari Proteus dan dapat menempatkan komponen dengan baik.

#### 3 PERALATAN PRAKTIKUM

- **•** Laptop yang telah terinstall Proteus.
- *Charger* laptop**.**
- *Mouse* (opsional).

## DASAR TEORI 4

Proteus merupakan salah satu peranti lunak yang digunakan untuk mendesain dan menyimulasikan rangkaian elektronika [1]. Tujuan dari simulasi adalah untuk membuat desain rangkaian elektronika tanpa menimbulkan efek seperti merusak komponen elektronika. Proteus memiliki *library*  yang berisi komponen-komponen yang ada di pasaran.

#### **Pembuatan** *Project* **Baru**

Ketika membuka aplikasi Proteus (perlu "Run as administrator" untuk beberapa versi aplikasi) *windows* yang akan tampil yaitu seperti pada gambar 1.

Gambar 1. Halaman awal ISIS Proteus.

Untuk membuat skematis, diperlukan pembuatan *project* terlebih dahulu dengan memilih "New Project" pada halaman utama seperti di gambar 1. Setelah itu akan keluar windows seperti pada gambar 2. Sesuaikan nama dan lokasi penyimpanan proyek baru dengan kebutuhan, untuk *Schematic Design,*  pilihlah mode DEFAULT. Lalu halaman selanjutnya untuk memilih *PCB layout* lalu pilih "do not create a PCB layout dan "no firmware project" untuk pilihan *Firmware*.

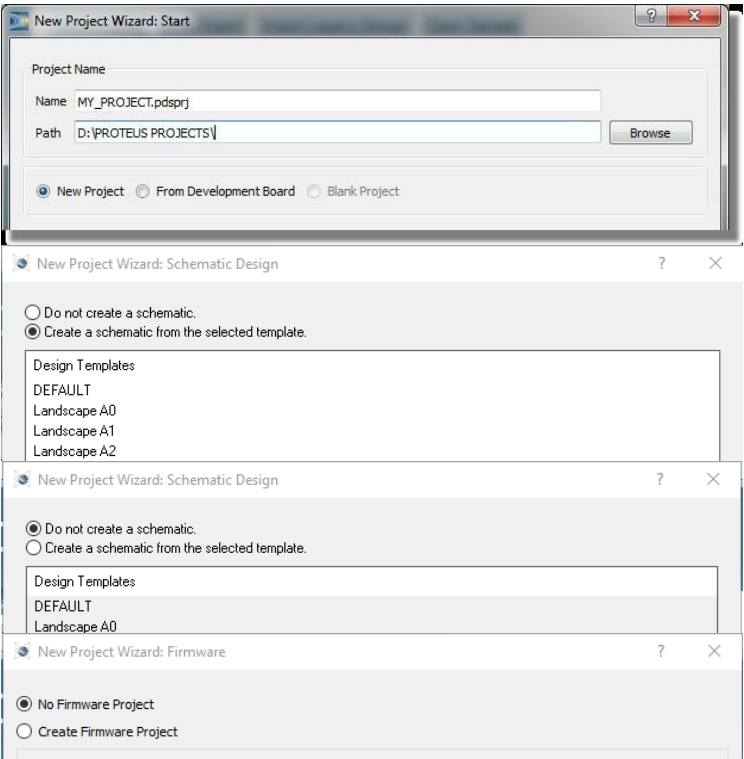

Gambar 2. Windows spesifikasi pembuatan proyek baru.

#### **Pengenalan Windows pada Proteus**

Bagian terbesar pada layar disebut *Editing Window. Editing Window* merupakan bagian yang disediakan kepada pengguna untuk bisa meletakkan dan menghubungkan komponen-komponen. Pada bagian kecil di sebelah kiri atas layar disebut *Overview Window*. *Overview Window* merupakan sebuah *window* yang dapat menampilkan gambaran lembar kerja secara keseluruhan. Kotak biru pada *Editing Window* menunjukkan batas tepi dari lembar yang sedang digunakan. Untuk kotak hijau pada *Editing Window* bertujuan untuk menunjukkan daerah lembar yang sedang ditampilkan. Namun, jika obyek baru dipilih dari *Object Selector*, *Overview Window*, akan menunjukkan obyek yang dipilih.

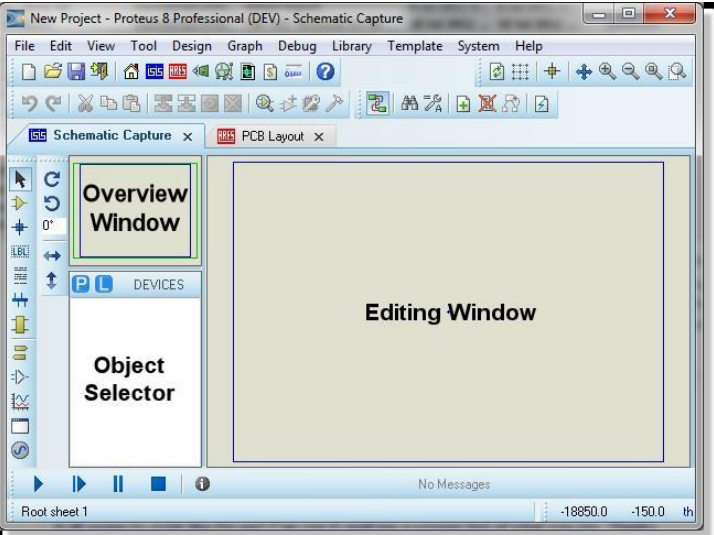

Gambar 3. Schematics Capture Window [1].

Membuat Rangkaian Skematis Menggunakan ISIS Proteus

Pertama-tama, tambahkan komponen yang akan digunakan ke dalam *Object Selector* dengan

mengklik *icon* (*Component Mode*), kemudian klik *icon* **P** atau hanya cukup tekan 'p' di *keyboard*. Kemudian akan muncul windows *Pick Device* seperti pada gambar 4. Masukkan *keyword*, misal 'res', maka akan muncl hasil pencarian (*result*) berupa resistor. *Double click* untuk menambahkan komponen, lalu klik 'ok'. Selanjutnya klik komponen pada *list* dan kemudian klik di dalam *Editing Window* untuk menempatkannya (gambar 5).

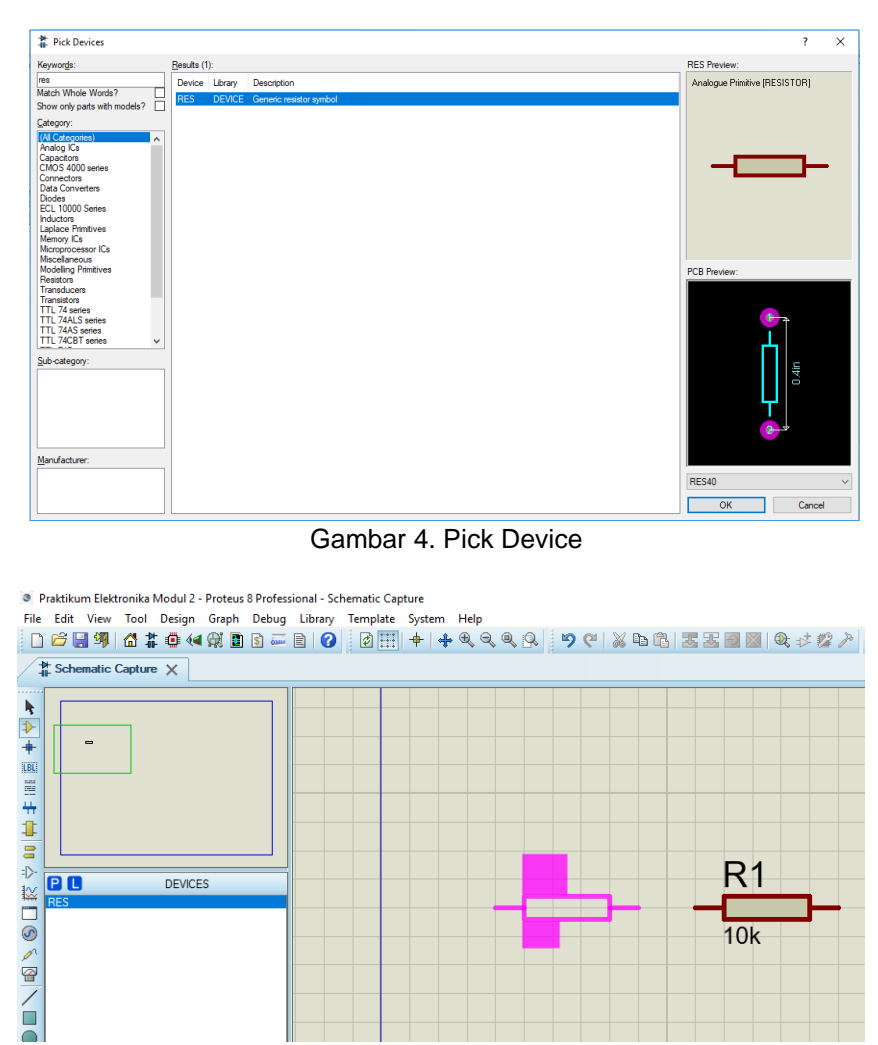

Gambar 5. Menambah komponen di *Editing Window*

Ubah nilai resistor dengan cara *double click* komponen resistor yang telah dipilih, sehingga muncul windows *Edit Component Value* (gambar 6). Untuk menghubungkan komponen dengan kabel, klik ujung pin komponen dan akhiri dengan mengklik ujung pin komponen lain yang ingin dihubungkan. Pada gambar 7 dapat dilihat komponen resistor 1k (R1) telah dihubungkan dengan komponen resistor 10k (R2) dengan kabel yang berwarna hijau.

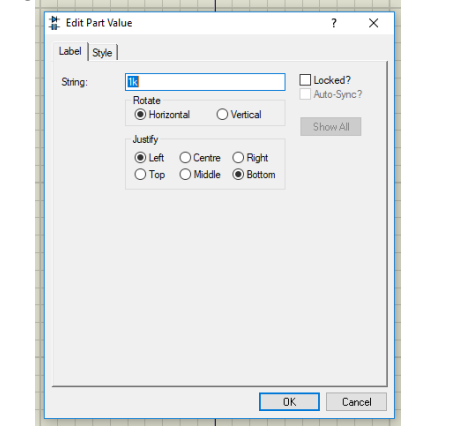

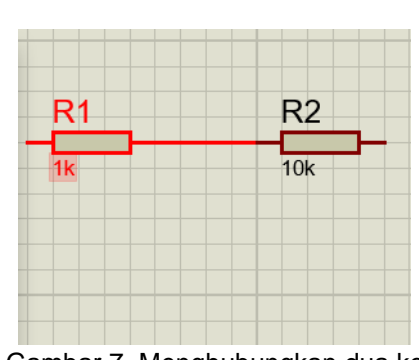

Gambar 6. Windows *Edit Component Value* Gambar 7. Menghubungkan dua komponen

Selanjutnya tambahkan catu daya (*generator*), pilih DC pada *Tools Generator Mode.* Letakkan catu daya pada *Editting Window*, lalu hubungkan catu daya dengan resistor dengan kabel. Edit nilai tegangan *generator* DC dengan cara *double click* catu daya sehingga muncul windows *Generator Properties* (gambar 8). Tambah komponen *ground* pada rangkaian, pilih *icon* GROUND pada

*Terminals Mode*. Hubungkan *ground* dengan resistor lainnya. Rangkaian sederhana yang terdiri atas dua resistor, sebuah catu daya DC dan *ground* dapat dilihat pada gambar 9.

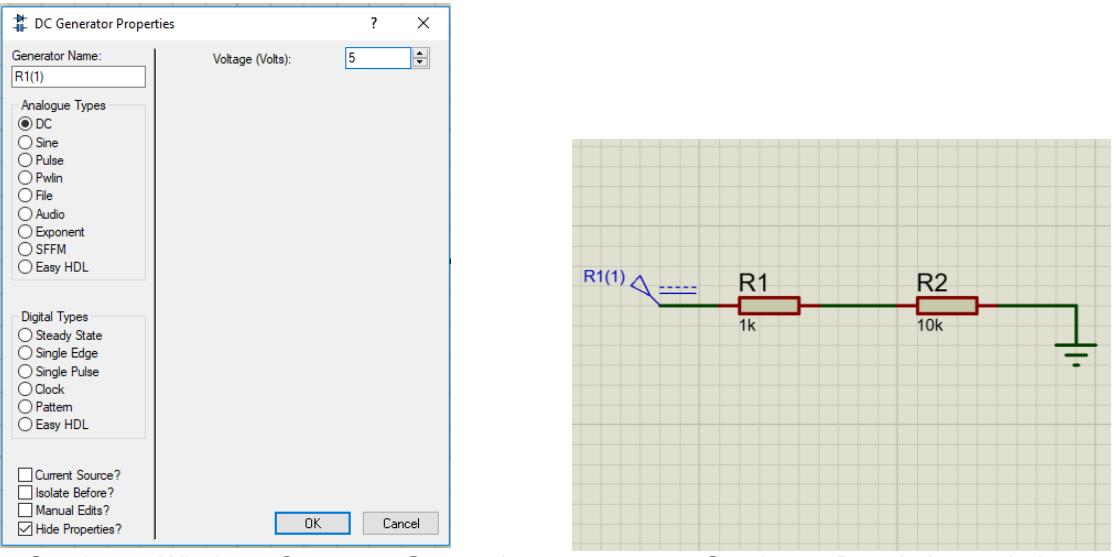

Gambar 8. Windows *Generator Properties* Gambar 9. Rangkaian sederhana

Untuk mengukur tegangan dan arus pada rangkaian pilih VOLTAGE (untuk pengukuran tegangan) atau CURRENT (untuk pengukuran arus) pada *Probe Mode*, lalu letakkan pada kabel rangkaian. Untuk melihat hasil pengukuran tegangan dan arus pada rangkaian, klik untuk menjalankan simulasi. Hasil pengukuran akan muncul setelah simulasi dijalankan seperti pada gambar 10. Jika ingin menghentikan pengukuran atau ingin melanjutkan mengedit rangkaian, klik untuk menghentikan simulasi.

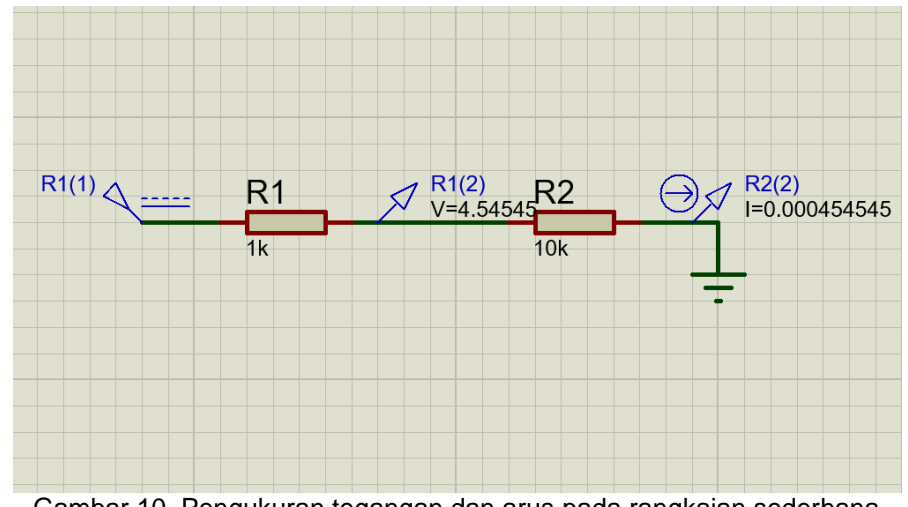

Gambar 10. Pengukuran tegangan dan arus pada rangkaian sederhana.

#### 5 TUGAS PENDAHULUAN

- 1. jelaskan apa fungsi dari melakukan simulasi di proteus!
- 2. Jelaskan secara singkat apa itu rangkaian wheatstone bridge, dan rangkaian tapis!
- 3. Cari dan Tuliskan cara menggunakan simulasi grafik respon frekuensi dan fasa di proteus!
- 4. Jelaskan cara melakukan karakterisasi dioda di proteus!